Sehr geehrte Eltern,

diese Anleitung soll Ihnen die Anmeldung bei der Stattküche vereinfachen und gleichzeitig ein Leitfaden für den Anmeldeprozess sein.

1) Gehen Sie auf die Internetseite [www.essenvorbestellen.de.](http://www.essenvorbestellen.de/)

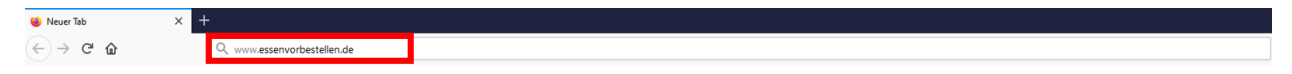

2) Klicken Sie auf den Button "Registrierung".

Home Impressum Kontakt Voraussetzungen Datenschutz

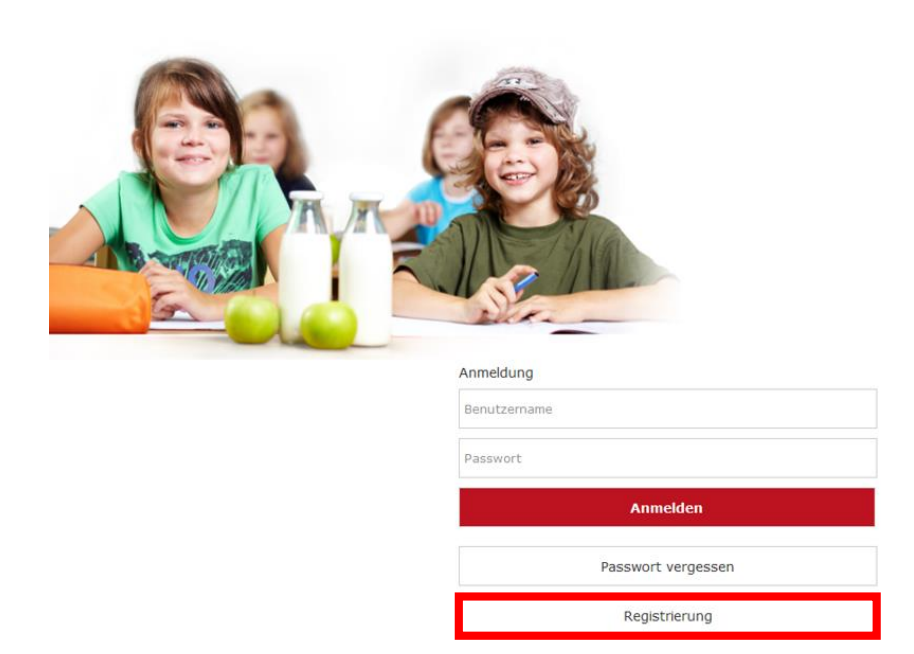

3) Wählen Sie "Ich möchte mich als Schülerin / Schüler registrieren" aus.

#### Neuanmeldung

Hier können Sie sich ganz einfach für das Schulessen der Stattküche anmelden:

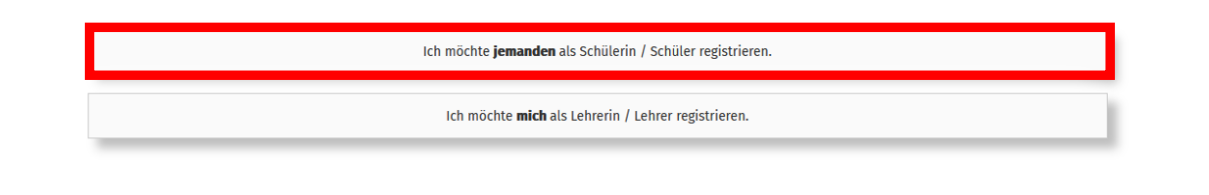

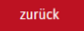

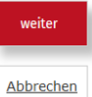

4) Füllen Sie alle Felder mit Ihren entsprechenden persönlichen Daten aus. Bei dem Feld **Stadt der Schule** darf **nur die Stadt** eingetragen werden (nicht der Name der Schule)!

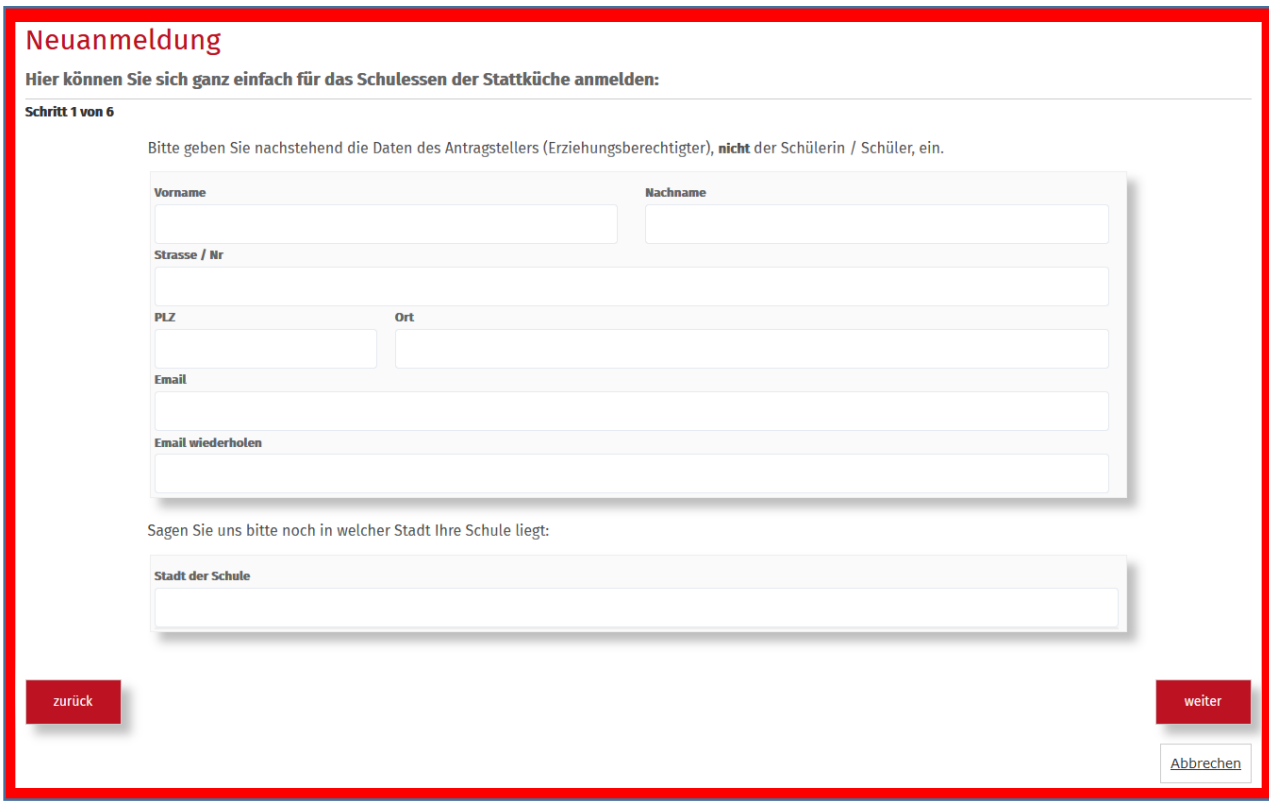

5) Wählen Sie nun die Schule aus, die Ihr Kind besucht.

## Neuanmeldung

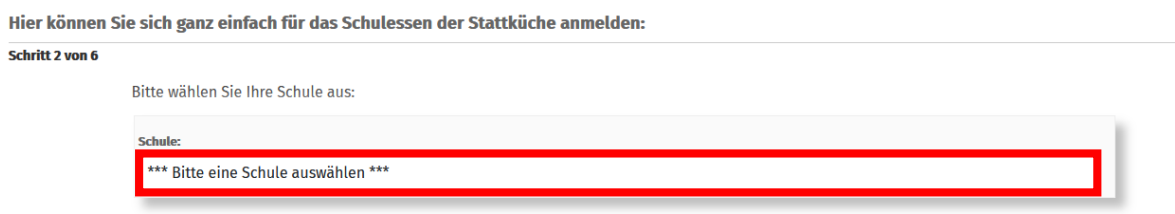

zurück

Abbrechen

6) Um den Essenschip für Ihr Kind zu bestellen, wählen Sie bitte "Ich besitze noch keinen Essenschip" aus. Im Anschluss können Sie sich aussuchen, ob dieser zur Schule oder per Post zu Ihnen nach Hause geschickt werden soll.

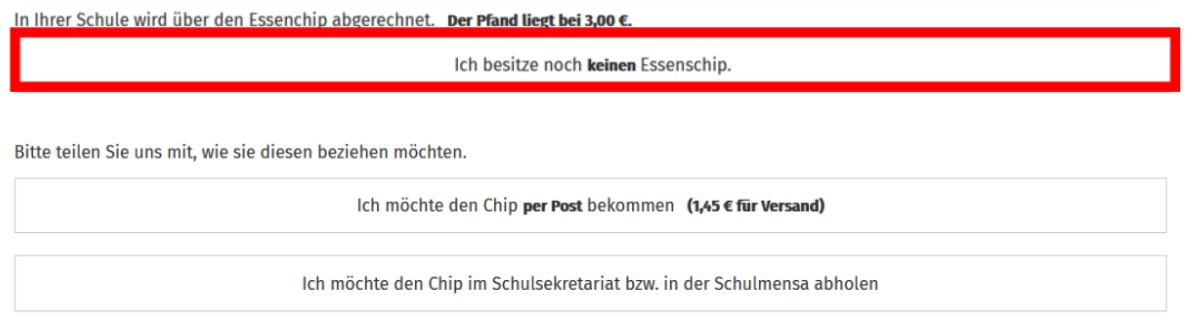

7) Tragen Sie nun alle persönlichen Daten Ihres Kindes in die entsprechenden Felder ein. **Sollte Ihr Kind erst nach den Sommerferien die 5te Klasse besuchen, wählen Sie bei Klasse bitte unbedingt "neuer 5er im SJ 22/23" aus.**

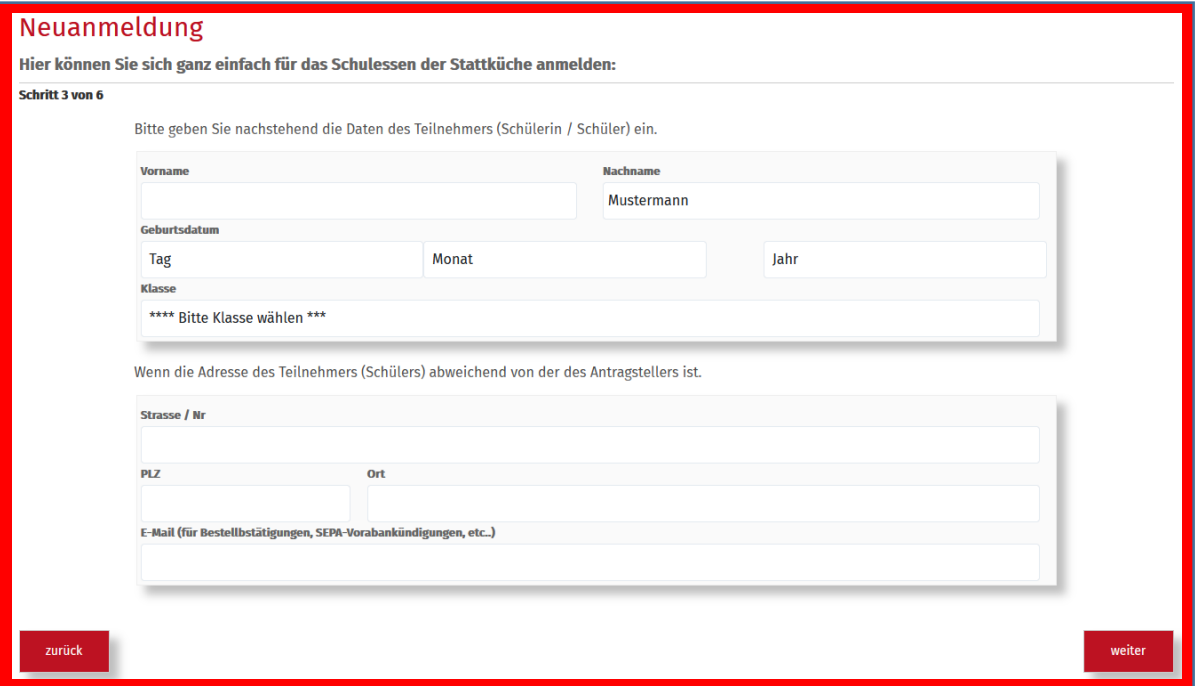

8) Sollten Sie finanzielle Unterstützung durch das Bildungs- und Teilhabepaket (BuT) erhalten, wählen Sie bitte "Ich bin zuschussberechtigt" aus. Andernfalls wählen Sie "Ich bin nicht zuschussberechtigt" aus und überspringen Punkt 9.

## Neuanmeldung

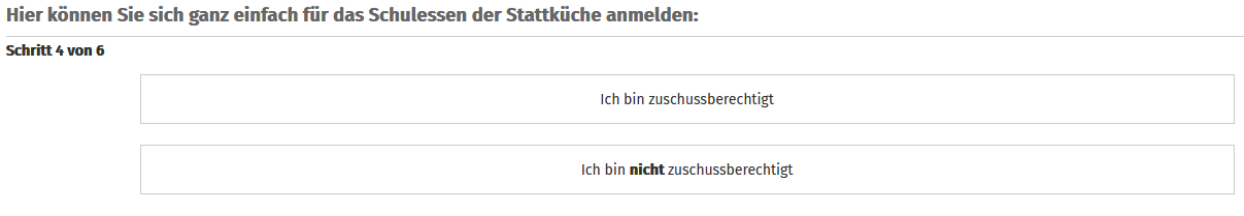

9) Bitte laden Sie Ihren aktuellen BuT-Bescheid über den grünen Button "BuT Bescheid hochladen" hoch.

# Neuanmeldung

Hier können Sie sich ganz einfach für das Schulessen der Stattküche anmelden:

#### Schritt 4 von 6

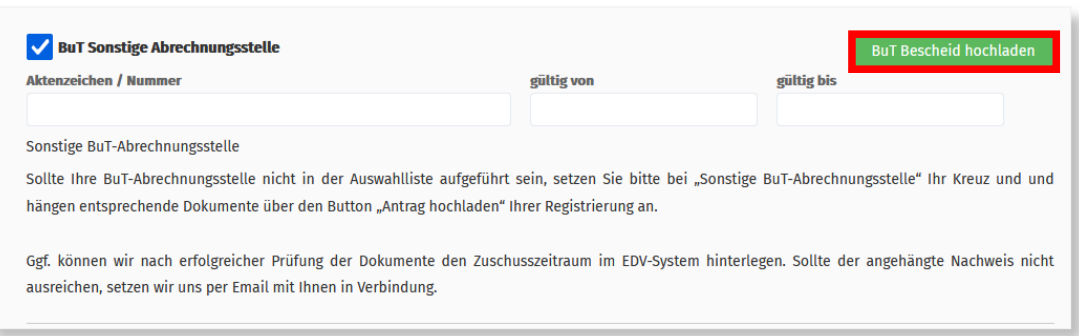

10) Um die Anmeldung abschließen zu können, bestätigen Sie bitte die Datenschutzbestimmungen, AGB und das Sie mindestens 18 Jahre alt sind.

### Neuanmeldung

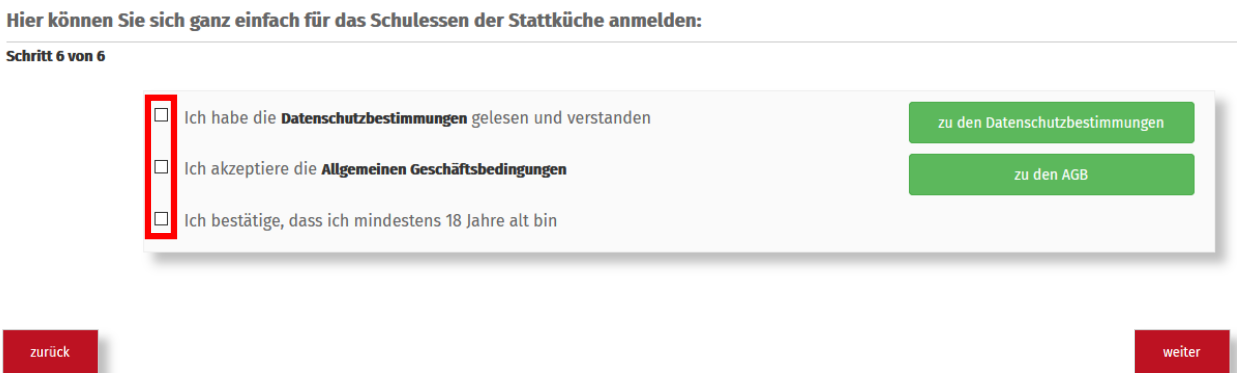

11) Im letzten Schritt erhalten Sie nochmal eine Übersicht der angegebenen Daten. Diese müssen Sie noch bestätigen, indem Sie den angegebenen Sicherheitscode eingeben und mit "weiter" die Anmeldung abschließen.

Nach erfolgreicher Anmeldung, erhalten sie umgehend eine E-Mail zur Verifizierung Ihrer E-Mailadresse. Wenn Sie den Link in der E-Mail öffnen, erhalten Sie nochmal einen Überblick Ihrer Daten. Diese können Sie sich über den grünen Button als PDF anzeigen lassen und im Anschluss abspeichern.

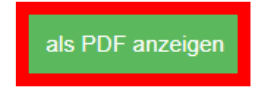

# Neuanmeldung

Hallo

# **Sobald Ihre Anmeldung von uns bearbeitet worden ist, erhalten Sie Ihre Zugangsdaten per E-Mail zugeschickt.**

Wir freuen uns, Sie als Neukunden bei der Stattküche begrüßen zu dürfen.